# **КАК ПРОСМОТРЕТЬ DjVu**

*В руководстве кратко поясняется, что такое формат DjVu, и умеренно подробно – как его просматривать при помощи распространенных бесплатных программных средств*.

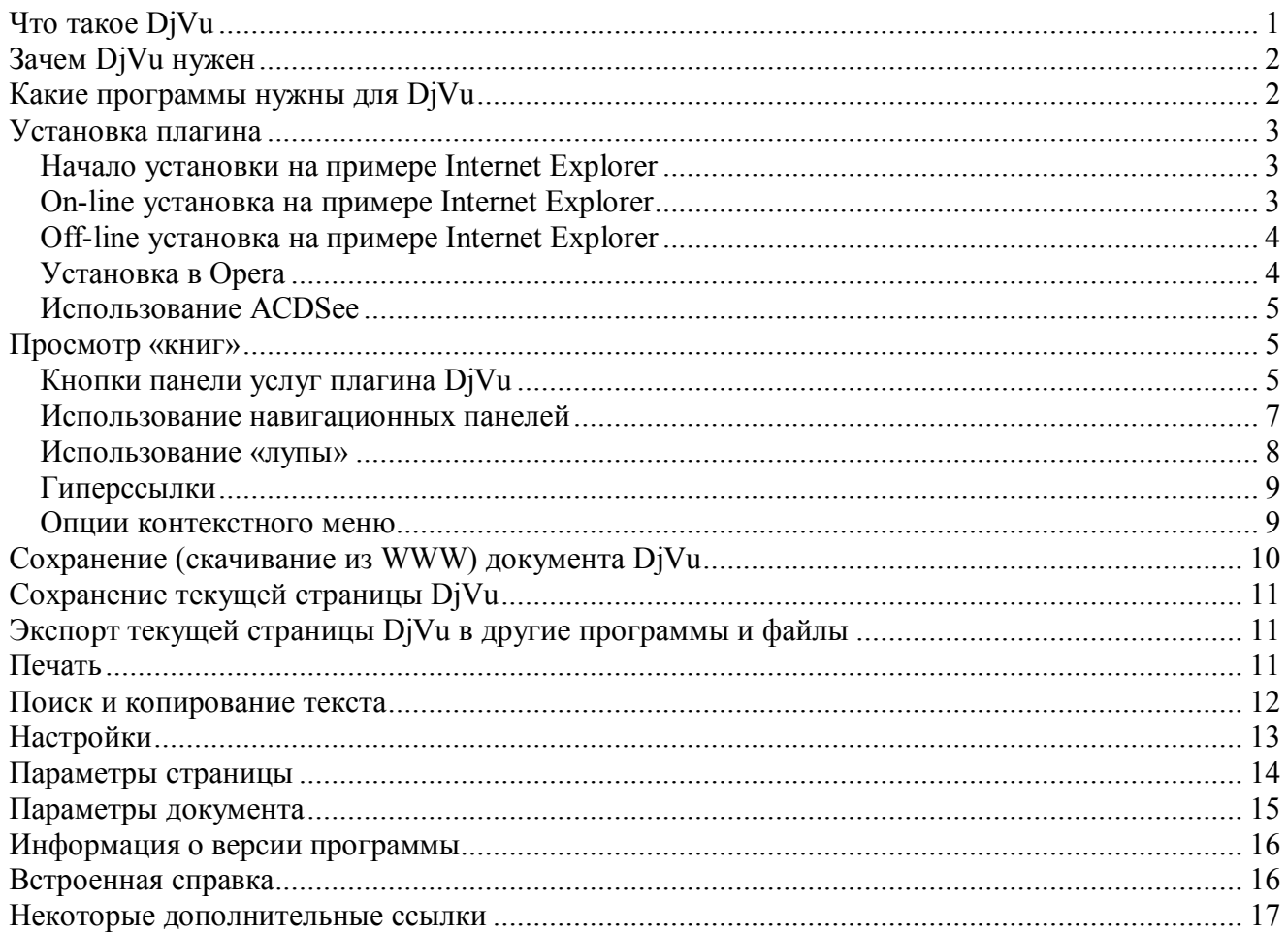

# *Что такое DjVu*

DjVu – это придуманный несколько лет назад в фирме AT&T формат хранения «картинок», содержащих текстовую и графическую информацию. Основное его преимущество – в изумительной компактности упакованных данных (попросту – меньше места на диске и быстрее подкачка из WWW). При этом он отличается повышенным качеством сохраненного изображения «текста» и «штриховых» рисунков (т.е., наиболее критичных и информативных частей), и имеет приемлемое качество хранения «обычной» графики на странице.

Достигается такой эффект довольно естественным способом. При кодировании DjVu выискивает в картинке все детали, которые напоминают буквы. Такую деталь он кодирует специальным компактным образом, указывая, на какую «закорючку» из записанных в его библиотеке она похожа, где находится на картинке, какого цвета и размера. Вся эта информация запоминается в отдельном «текстовом», «переднем» слое изображения.

Кроме того, DjVu разыскивает на странице «штриховые» картинки (т.е., радиосхемы, диаграммы… – иногда не менее существенные, чем текст), и кодирует их линии крайне компактным образом в этом же слое.

Остальное изображение DiVu считает фоновым рисунком, к качеству которого предьявляются меньшие требования, чем к качеству изображения «букв». Этот рисунок запоминается в отдельном, «графическом» слое изображения (100 dpi). При запоминании рисунков DjVu использует очень совершенный алгоритмм, схожий с примененным в новомодном варианте JPEG -JPEG2000 (сейчас эта версия JPEG-кодера еще не распространена).

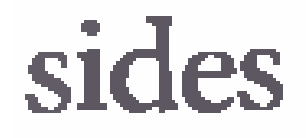

Пример: слева – увеличенный кусок (стр. 63 AWW 2001 №10) в DiVu (вся страница - 30К). справа - в JPEG (100 dpi, кач. 5, страница -148К). Видно, что при впятеро большем размере

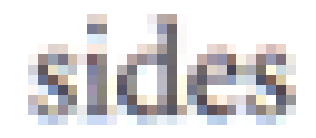

JPEG четкость текста явно ниже.

Итак, DjVu в разы опережает по компактности алгоритмы типа JPEG (прежнего лидера) в основном за счет умения распознать, что есть текст или «схема», а что - картинка. JPEG про такие премудрости даже «не подозревает». Результат: JPEG умещает 25000К байтное TIFFизображение в 120-800 К байт (в зависимости от качества), что казалось недавно изумительным, однако DjVu умещает его же в 40-70К байт, и пока вне конкуренции среди «графических» форматов (без полного распознавания текста).

Кроме того, DjVu предоставляет дополнительные возможности оптимизации просмотра «книг» - поиск по фрагменту текста (притворяясь при этом «текстовым», а не «графическим», форматом), гиперссылки (быстрый переход на какое-либо место при нажатии участка изображения), «каталоги» страниц (в виде маленьких их изображений или названий файлов), комментарии и т.п. В JPEG-стандарте такие бантики не предусмотрены.

Улобно также, что многостраничная «книга» DiVu может храниться как в виле елиного файла (удобнее для хранения на диске), так и в виде множества небольших файлов (удобнее для постепенного просмотра в Интернете).

## Зачем DjVu нужен

DjVu прочат большое будущее как основной способ

- хранения данных в электронных библиотеках в WWW (если, конечно, эти данные - не чисто текстовые, которые проще пропустить через «распознавалку»),

- хранения книг в библиотеках на CD,

- кодирования при пересылке факсимильных изображений,

- и в куче применений, где до недавнего времени монополистом был формат PDF (любимое патентованное детище фирмы Adobe).

Легко видеть, что это приложения, где используется невероятная компактность файлов DjVu.

В результате последние годы большинство новых отсканированных текстов по химии, математике или радиотехнике (например), сохраняются в WWW в формате DjVu. Причина – даже лучшая распознавалка переврет «многоэтажный» текст этих дисциплин, надежнее его дать клиенту в виде изображения - человек (специалист) сам разберется.

DjVu не расчитан на хранение альбомов картин Эрмитажа (или, наоборот «примитивного» текста «Войны и Мира»), но для технической литературы - в самый раз.

# **Какие программы нужны для DjVu**

Для просмотра документов DjVu нужно дополнение («Plug-In» - плагин) к программам просмотра Internet и графики (Internet Explorer, Netscape Navigator, Opera, ACDSee и т.п.)

Существуют несколько версий таких дополнений. На сегодня наиболее «продвинутым» и распространенным является бесплатный плагин от фирмы LizardTech. Именно его я рассмотрю в следующих разделах.

Чтобы, наоборот, закодировать картинки в DjVu, существуют много как бесплатных, так и платных программных продуктов. Некоторые из них (для Windows) будут рассмотрены в планируемой второй части данного руководства (интересной только для весьма немногих).

#### Установка плагина

Существует два основных способа установки плагина DjVu фирмы LizardTech - в режиме On-Line и Off-Line.

On-line режим проще, все происходит автоматически, но я не знаю, какие неприятности могут произойти при сбое обмена с сетью посреди загрузки. Кроме того, так устанавливается немного обкарнанный набор компонент (например, нет «Расширенной поддержки примечаний» EAS). Off-line режим мне кажется более надежным и универсальным, хотя он требует лучших навыков работы с ПК.

Рассмотрим оба способа.

#### Начало установки на примере Internet Explorer

Войдите в Internet Explorer. Чтобы попасть на страницу загрузки плагина, надо нажать на ссылку на нее в одной из страниц сайта с документами в формате DiVu (обычно такие ссылки помещены) ИЛИ «вручную» набрать окошке там  $\overline{B}$ адреса Explorer http://www.lizardtech.com/download/dl options.php?page=viewers.

На открывшейся странице Вы увидите нечто с таким участком:

#### DjVu Browser Plugin

Latest Release: 01.2004 (for Windows)

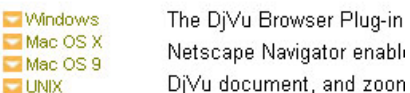

Вам предложено выбрать операционную систему, в которой Вы работаете. Нажмите на вариант "Windows".

supports US English, German, French, Japanese and K.

DjVu Browser Plugin AutoInstaller [ 900 Kb ]

DjVu Browser Plugin Manual Installer [7.5 Mb]

Появится страница  $\mathbf{c}$ некоторыми американскими рассуждениями о DjVu, в конце которой Вы увидите такой участок:

#### **Purchase and Download DocumentExpress**

Здесь Вам предложено выбрать между автоматической установкой "DiVu Browser Plugin AutoInstaller [900 Kb]" и ручной установкой "DjVu Browser Plugin Manual Installer [7.5 Mb] ". В зависимости от Вашего выбора Вы установите плагин либо легко, быстро и в автомате, либо долго, сложно и вручную :).

Если Вы работаете только с одним браузером - Internet Explorer, и обладаете скромным опытом общения с ПК, разумнее использовать первый способ, иначе - второй.

#### On-line установка на примере Internet Explorer

Нажмите на "DjVu Browser Plugin AutoInstaller [900 Kb]".

Появится страница с лицензионным соглашением. Внимательно пропустите ее до конца. I Agree, Continue to Auto Install Смело на нее жмите - денег с Вас

Там увидите кнопку не требуют.

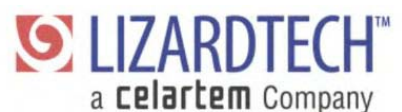

Дальше ПК подумает, подкачивая данные (нескольких секунд до десятка минут - в зависимости от скорости Вашей линии), и удостоит Вас радостного сообщения:

Это значит, что все в порядке, и Вы можете просматривать документы DjVu (само это сообщение тоже закодировано уже в DjVu).

А если такого сообшения не появится? Значит, что-то с Вашей системой не в порядке. Проверьте, не прервалась ли передача по линии, не слишком ли старый Explorer Вы имеете (я проверял на IE6.0). Честно говоря, не знаю, что может случиться и может-ли.

#### Off-line установка на примере Internet Explorer

Нажмите на "DjVu Browser Plugin Manual Installer [7.5 Mb]".. Тоже появится страница с лицензионным соглашением. Так же внимательно пропустите ее до конца, где увидите кнопку с надписью "I Agree" («Я согласен»). Жмите на нее.

Дальше заработает закачка дистрибутива плагина DjVu на диск Вашего ПК. Появится диалог, вид которого зависит от установленного у Вас менеджера закачек. В любом случае, он спросит, в какой каталог записать закачанный файл (выберите его сами). Закачка будет длиться намного дольше, чем в автоматическом режиме - данных намного больше. Зато после ее окончания у Вас на диске окажется дистрибутив, запуском которого можно наслаждаться столько раз, сколько пожелаете (пока нормально не встанет).

Запустив полученную программу из каталога, в который Вы для нее указали, Вы увидите бегущие указатели распаковки и, наконец, сообщение такого вида.:

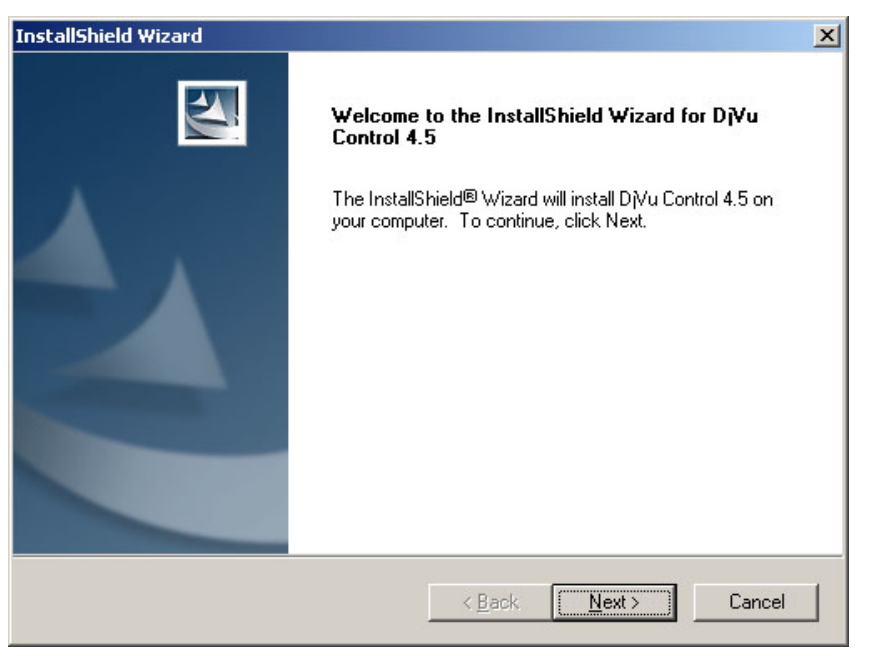

От Вас требуется надать кнопку "Next". Вам будет предложено лицензионное соглашение на эту халяву - нажмите "Yes", Вы согласны ее потребить. Дальше Вам будет предложено указать, в какой каталог установить DjVuплагин. По умолчанию - для большинства случаев нормально. Жмите "Next". Затем появится окошко с перечислением компонентов программы, которые Вы устанавливаете. В нем выделено именно то, что нужно большинству (Может быть, Вас не устраивает подсказка на английском? Тогда поставьте галочку у German, например). Жмите "Next". Все.

Пробежит индикатор копирования файлов, и появится сообщение "InstallShield Wizard Complete" - установщик закончил.

По-идее, после этого у нескольких наиболее распространенных Интернет-браузеров на Вашем ПК должна появиться способность видеть документы в формате DjVu.

#### Установка в Opera

В браузере Орега DjVu-плагин устанавливается абсолютно так-же, как в IE. Пакет для установки обычно сам находит Оперу, и сам в нее «встраивается».

Если этого не произойдет, то найдите у себя на диске после установки файл npdjvu.dll, и скопируйте его в каталог \Program Files\Opera\Program\Plugins. Перевызовите Оперу.

Я обнаружил в Опере (версия 7.54, например) одну странность, которую не смог обороть. Если просматриваю DjVu из Интернета, то нормально отображаются книги и в «однофайловом», и в «многофайловом» форматах. Но если говорю «Открыть» файл DjVu с локального диска, то «однофайловый» формат книги открывается четко, а «многофайловый» - навек виснет с пустым окном. К счастью, это некритичная ошибка, поскольку на диске книги обычно запоминаются в формате одного файла (см. ниже).

#### **Использование ACDSee**

Распространенный просмотрщик графики ACDSee, к сожалению, для просмотра DjVu плох. Дело в том, что часть файлов DjVu он вообще не открывает, а то, что открывает, показывает к резко сниженным качеством. Похоже, авторы ACDSee поставили туда либо очень старый, либо плохо вылизанный самодельный блок просмотра DjVu.

## *Просмотр «книг»*

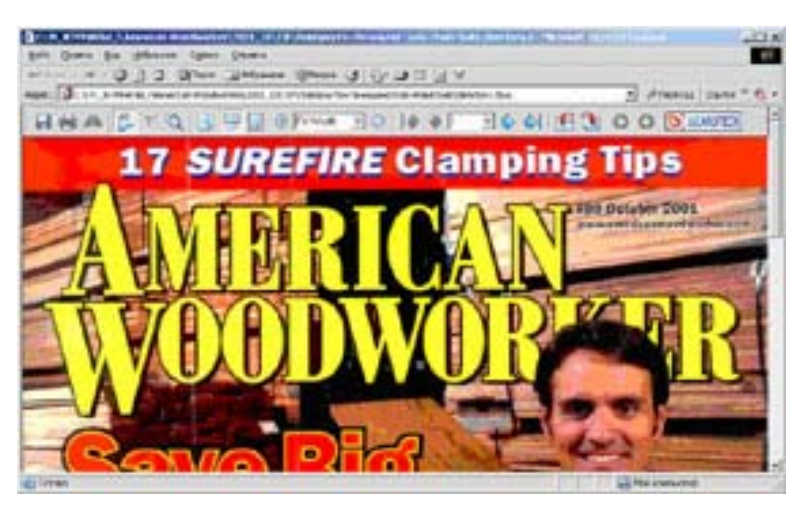

Итак, плагин установлен. Можно просматривать DjVu-страницы в WWW или на диске Вашего ПК..

Щелкаете по ссылке на «книгу» DjVu (в примере – на журнпал AWW 2001 10) и появится картинка первой из страниц журнала.

Заметьте сразу: кроме строки обычных кнопок («панели») Internet Explorer, под строкой с адресом появилась строка с новыми «кнопочками» для быстрого выбора услуг плагина DjVu. Дальнейшее изложение посвяще-

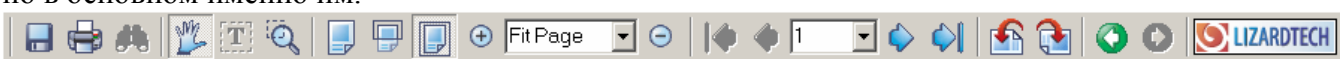

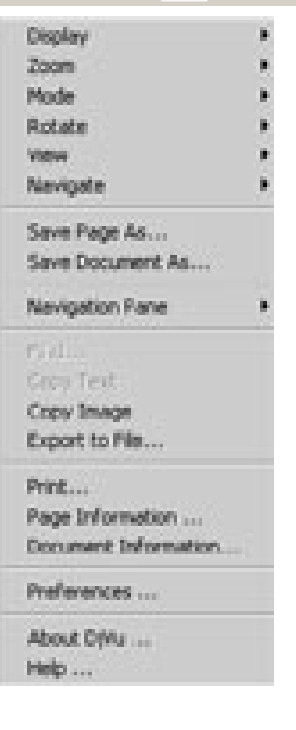

но в основном именно им.

Впрочем, если «посреди» картинки нажать правую кнопку мышки, появится еще более интересное контекстное меню. Оно предоставляет кучку полезных опций, отсутствующих в строке «быстрых кнопок».

#### **Кнопки панели услуг плагина DjVu**

Панель услуг плагина может быть расположена сверху или снизу от основного изображения. Для настройки надо щелкнуть на ней правой кнопкой мышки и выбрать в появившемся меню настройки: **Top** = сверху, **Bot-** $$ 

Дополнительно в этом меню настройки можно пометить галочкой строчку **Auto Hide**. Тогда панель услуг не будет занимать место на экране, а начнет «выскакивать» только когда курсор приблизится к верхнему или нижнему краю изображения страницы в окне. Затем она снова будет «прятаться».

급속표

- **сохранение, печать, поиск.**

- сохранить текущую книгу (все листы). Эта опция рассмотрена в отдельном разделе.

- отпечатать текущую книгу. Эта опция тоже заслужила отдельный раздел.

**- • поиск по текстовому содержимому (обычно «бледная» - искать не может)**, см. соотв. раздел.

#### $\mathbf{T}$ - **управление просмотром внутри страницы**

 $\frac{1000 \text{ J}}{100 \text{ J}}$  - двигать страницу в окне. Когда она «нажата», Вы нажимаете левую кнопку мышки и «передвигаете» ею страницу внутри окна (проще попробовать, чем написать). Отпустили кнопку – страница зафиксировалась.

 - выделение куска для копирования в буфер *в текстовом виде* (обычно «бледная» - выделять не может), см. соотв. раздел.

 - увеличение куска изображения. При нажатии этой «кнопки» курсор мышки становиться «крестиком». Передвиньте его на левый верхний угол выделяемого куска, нажмите левую кнопку и, не отпуская ее, переведите курсор на правый нижный угол выделяемого участка и там отпустите (на экране появится прямоугольная рамка). При отпускании содержимое этой рамки будет растянуто на все окно – можно рассмотреть подробно. Я этот фокус использую редко – гораздо симпатичнее работает «лупа» (см. ниже).

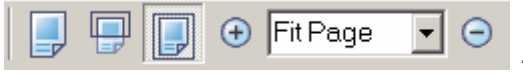

# - **масштабирование - регулировка размера изобра-**

**жения**

Fit Page - здесь можно выбрать размер из полного набора возможностей (25%, 50%, 70%, 100%, 150%, 300%, Fit Width, Fit Page, One to One, Stretch) или набрать (цифрами) необходимый Вам процент увеличения.

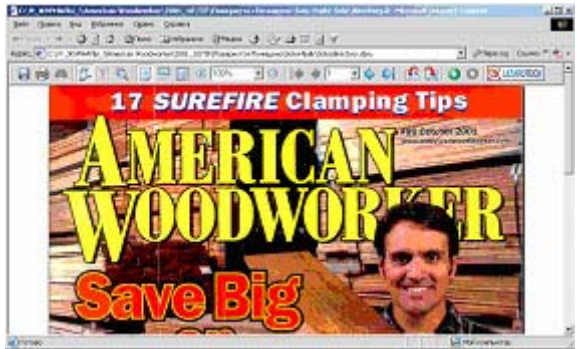

 $\textcolor{blue}{\bigoplus}_H \textcolor{blue}{\ominus}$  - позволяют выбрать больший меньший размер по вышеприведенной «шкале»,

 $\blacktriangleright$  (= 100%) - показать в масштабе 1:1, на бумаге было 10 см – и на экране будет примерно 10 см (это я редко использую – ни то, ни се…)

 (= Fit Width) - выровнять по ширине окна (мне это больше всего нравится при чтении выбранной страницы – оптимальный размер, но, чтобы увидеть «низ» страницы надо «прокручивать»)

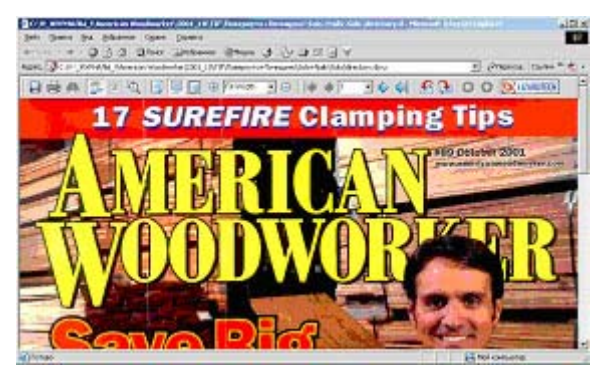

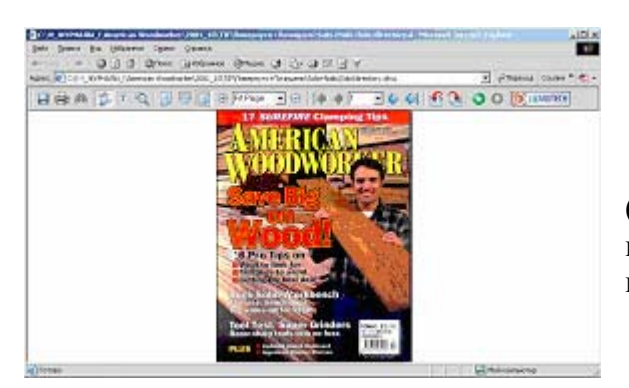

 $\boxed{\Box}$  (= Fit Page) - уместить всю страницу в окно (а это мне нравится при «листании» книги в поисках нужного места – сразу видно всю страницу без «прокрутки»).

**One to One** – формат, позволяющий рассмотреть картинку с максимальным реальным увеличением (1 точка картинки – 1 пиксел экрана), от «100%» отличается тем, что там Вам показывается картинка в ее реальном размере (в сантиметрах), а здесь размер будет больше (т.к. точки на экране «реже», чем на сканере). Нужно редко.

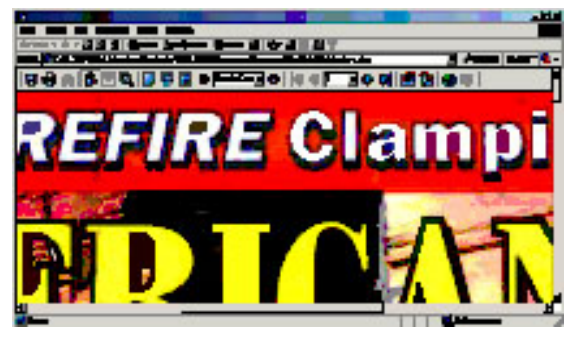

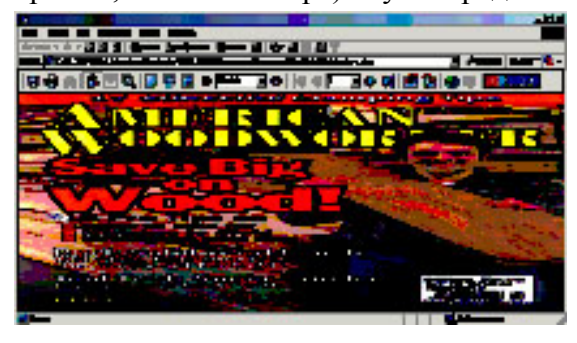

**Stretch** – растягивает / ужимает картинку чтобы она поместилась в формат окна (при этом пропорции, естественно, искажаются). Единственный, мне кажется, смысл – иногда изувеченное изображение вызывает садистский смех.

#### - **навигация по страницам книги**

 - переход на лист по его порядковому номеру (плохо, что этот номер может не совпадать с номером страницы в книге – например, 1 и 2 будут заняты обложкой).

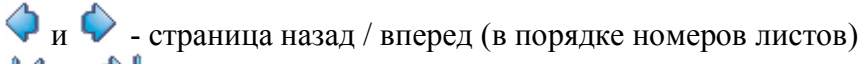

 $\Box$  и  $\Box$  - переход на первую / последнюю страницу книги.

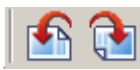

- **поворот изображения против часовой стрелки / по часовой стрелке.**

Если при сканировании ошиблись, это позволяет Вам не переворачивать монитор на бок. :)

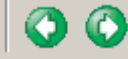

 - **назад/вперед по истории просмотра страниц** (она не обязательно совпадает с порядком страниц в книге - Вы же не обязаны «листать» ее последовательно).

**O LIZARDTECH** 

 - нажатие этой кнопки-логотипа фирмы LizardTech, любезно предоставившей Вам программу, вызывает создание нового окна и переход на сайт LizardTech (если Вы подключены к WWW)..

#### **Использование навигационных панелей**

Для упрощения навигации по страницам книги плагин DjVu предоставляет удобную возможность использования по**лосы «графического оглавления»** (thumbnails – «ноготков»). Чтобы ее задействовать, вызовите правой кнопкой мышки выпадающее меню, и выберите Navigation Pane --- Thumbnails (поставьте галочку).

На экране появится навигационная панель с маленькими изображениями всех страниц (можете ее прокручивать).

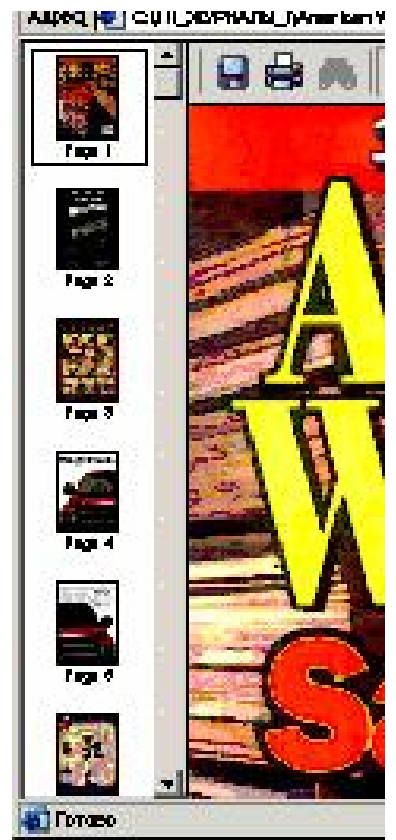

Шелкните на приглянувшемся изображении эта страница появится на экране.

Появление «ноготков» происходит быстро, только если

при кодировании книги была запрошена их вставка (тогда они читаются из отдельных маленьких библиотечек). Если о Вас таким образом не позаботились, то эта полоса заполняется крайне медленно - плагин DjVu честно читает все страницы книги (из

Display

Internet), и сам строит их маленькие копии.

Другой полезной возможностью является высветка в навигационной панели не «ноготков», а наименований файлов изображений страниц. Лля этого нало выбрать в меню не Thumbnails, a Outline.

Обычно я, например, даю файлам сравнительно осмысленные названия (в них присутствует либо номер страницы в книге, либо но-

мер страницы обложки). По таким названиям легче найти страницу с некоторым «реальным» номером (номера картинок могут не соответствовать номерам страниц - либо лишняя обложка, либо, наоборот, не все страницы есть - выкинули, например, рекламу).

Учтите, что на страницу с именем «directory.divu» жать нет смысла - это уже пройденный Вами служебный файл «входа» в целую книгу.

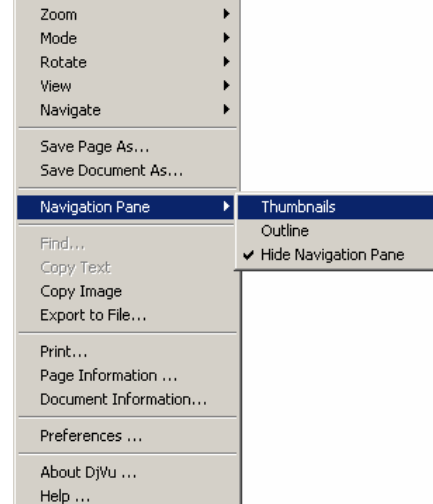

Адрес: 2 СА!!! ЖУРНАЛЫ\_УАмет

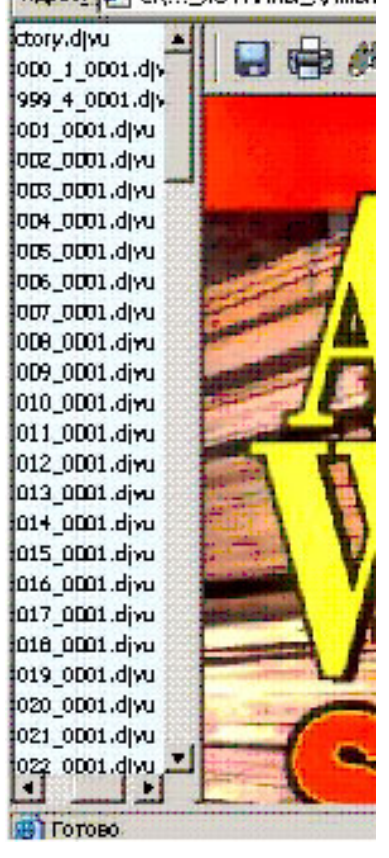

#### Навигационная панель может быть расположена слева /

справа / вверху / внизу от основного изображения. Чтобы ее переместить, нажмите на ней правую кнопку мышки, и в появившемся меню выберите вариант: Left = слева, Right = справа, Top = сверху, Bottom = снизу, Hide Panel = спрятать навигационную панель.

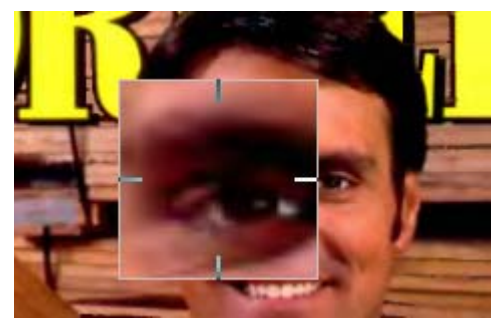

#### Использование «лупы»

Если Вы просматриваете картинку в режиме «передвижения» <u>У</u>, то Вам доступна забавная фенечка - лупа. Нажмите клавишу Ctrl, и посреди экрана (вместо курсора) появится увеличенный кусок изображения, перемещающийся как курсор..

В параметрах плагина можно настроить увеличение лупы и кнопку, которой она включается (см. в настройке).

#### **Гиперссылки**

DjVu позволяет включать в документы гиперссылки. Гиперссылка – это специальным образом помеченное место страницы (кусок текста, картинка), при «нажатии» на которое происходит переход к некоторой другой странице (в этом документе или где-либо в WWW). Гиперссылки

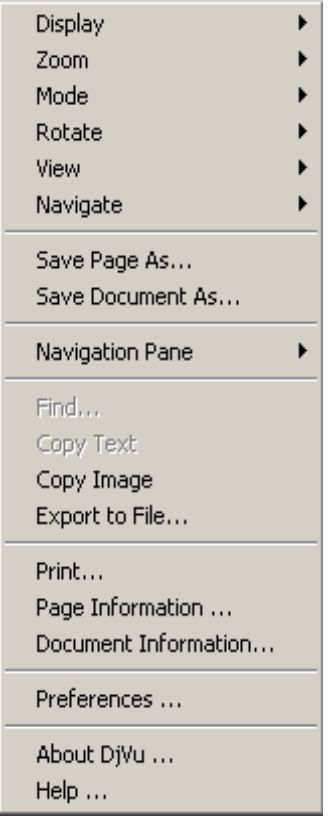

включаются в документ при его создании, и в плагине изменены быть не могут.

Чаше всего гиперссылки используются для разметки оглавления документа, чтобы при щелчке на его строке сразу происходил переход на первую страницу соответствующего раздела.

Гиперссылка становится видна при передвижении курсора над помеченным ею участком изображения. Она может индицироваться разным образом – как появление рамки или изменение цвета (в зависимости от вкусов создавшего документ). При этом форма курсора меняется на «указующий перст».

После появления такой рамки щелчок мышкой внутри ее позволяет выполнить переход.

Чтобы обнаружить сразу все гиперссылки в окне, обычно достаточно нажать клавишу **Shift** – они все «проявятся».

#### **Опции контекстного меню**

Если посреди изображения страницы нажать правую снопку мышки, появится контекстное меню.

**Display** – что показывать на экране.

Имеет 4 возможности:

- **Color** – нормальная «полная» картинка с текстовой и графической частями. Основной режим.

- **Background** – показывает только графическую часть («фоновый» рисунок). Забавно посмотреть, но серьезного смысла не вижу.

- **Foreground** – показывает только то, что DjVu посчитал текстом (попробуйте – иногда забавно посмотреть, что воспринято машиной как текст, а что – как изображение, особенно в рекламных мешанинах).

- **Black and White** – показывает только черно-белые участки обоих частей изображения. Вначале я не понял, зачем бы. Но потом оказалось, что это очень удобно при просмотре некоторых черно-белых книг, где текст выглядит бледно-серым. Включаете эту опцию – и появляется резкое изображение. Но при этом иногда начисто исчезают мелкие детали типа показателей степени и т.п. Надо смотреть осторожно.

**Zoom** – масштаб / растяжение картинки. Практически совпадает с кнопками масштабирования. Добавлено **Zoom In** – увеличить, **Zoom Out** – уменьшить, **Custom** – набрать увеличение цифрами.

**Mode** – управление просмотром внутри страницы: **Pan** – аналог кнопки , **Select Zoom** аналог кнопки  $\mathbb{R}$ , **Text** - аналог кнопки  $\mathbb{T}$ .

**Rotate** - поворот изображения против часовой стрелки (**Left**) / по часовой стрелке (**Right**). Совпадает с соответствующими кнопками.

**View** – назад (**Previous View**) / вперед (**Next View**) по истории просмотра страниц

**Navigate** – переход на страницу: **First Page** – на первую, **Last Page** – на последнюю, **Previous Page** – на предыдущую, **Next Page** – на следующую, **Goto Page** – на страницу по ее номеру.

**Navigation Pane** – управление полосой дополнительного оглавления. **Thumbnails** – «ноготки» (маленькие изображения), **Outline** – наименования файлов изображений, **Hide navigation Pane** – без дополнительной навигационной панели.

**Find** – поиск по текстовому представлению страницы (см. раздел далее).

**Copy Text** – копирование текста в буфер. Аналогично кнопке .

**Save Page As** – сохранение текущей картинки в файле (см. раздел далее).

**Save Document As** – сохранение всех страниц документа (см. раздел далее).

**Copy Image** – копирование картинки в буфер обмена (см. раздел по экспорту)

**Export to File** – копирование картинки в файл (см. раздел по экспорту)

**Print** – печать всех страниц документа или его части (см. раздел о печати).

**Page Information** – служебная информация о странице.

**Docunent Information** – служебная информация о документе (многостраничном).

**Preferences** – настройка предпочтений бля борузера DjVu (см. раздел о настройках).

**About DjVu** – показывает версию установленного плагина.

**Help** – открытие файла помощи (к сожалению, на русском пока не нашел).

#### *Сохранение (скачивание из WWW) документа DjVu*

Хотя в Интернете многостраничный документ DjVu состоит из множества отдельных файлов, хранящих картинки и служебную информацию, Вам не надо много знать, чтобы сохранить его на свой ПК.

Начните просмотр нужного Вам документа. Затем нажмите на кнопку (сохранение) или на "**Save Document As…**" в контекстном меню.

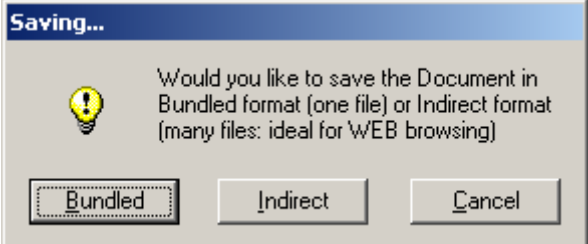

Появится вопрос, в каком формате желаете сохранить: в виде одного большого файла (**Bundled**), в виде множества маленьких файлов (**Indirect**) или откадываетесь от сохранения (**Cancel**). Для сохранения на свой диск удобнее вариант одного большого файла – не надо создавать новый каталог и затем вспоминать, с какого из файлов начать просмотр. Жмете кнопку **Bundled**.

Естественно, затем появляется обычное окно выбора файла, в который писать. Выбираете, например, папку «Мои документы», даете файлу осмысленное наименование и жмете кнопку «**Сохранить**».

Браузер сам подкачает из интернета все нужные куски документа, сам составит из них единый файл, и запишет его, куда сказано. Ваше дело – дождаться окончания процесса (его ход, как положено, отображается на шкале).

#### *Сохранение текущей страницы DjVu*

Иногда Вам не нужно сохранять все страницы документа. Достаточно сохранить только ту, что Вы просматриваете. Для этого надо выбрать услугу "**Save Page As…**" в контекстном меню. Программа спросит, в какой файл писать эту картинку (стандартным диалогом), и запишет ее. Записано будет, разумеется, все изображение текущей страницы, а не только его часть, видимая в окне. Некоторый недостаток – прочитано это изображение может быть только программой, понимакющей DjVu.

Другие способы сохранения (более длинные, но более универсальные) описаны в следующем разделе.

## *Экспорт текущей страницы DjVu в другие программы и файлы*

Хотя большинство программ не понимают формат DjVu, обработать хранящиеся в нем картинки этими программами несложно.

Проще всего выбрать в контекстном меню пункт "**Copy Image**" – **копировать в буфер обмена**. Картинка окажется в буфере обмена, из которого ее может взять любая стандартная программа.

Например, в Adobe Photoshop после копирования в буфер достаточно нажать Файл-Новый-ОК (размеры по умолчанию) и Shift+Insert (вставка из буфера) – и получите нужную картинку.

Другим вариантом решения такой задачи является выбор пункта "**Export to File**" – **экспорт в новый файл в формате BMP** (этот формат понимают практически все программы). Плагин спросит, в какой файл экспортировать картинку, Вы выбираете – и готово.

# *Печать*

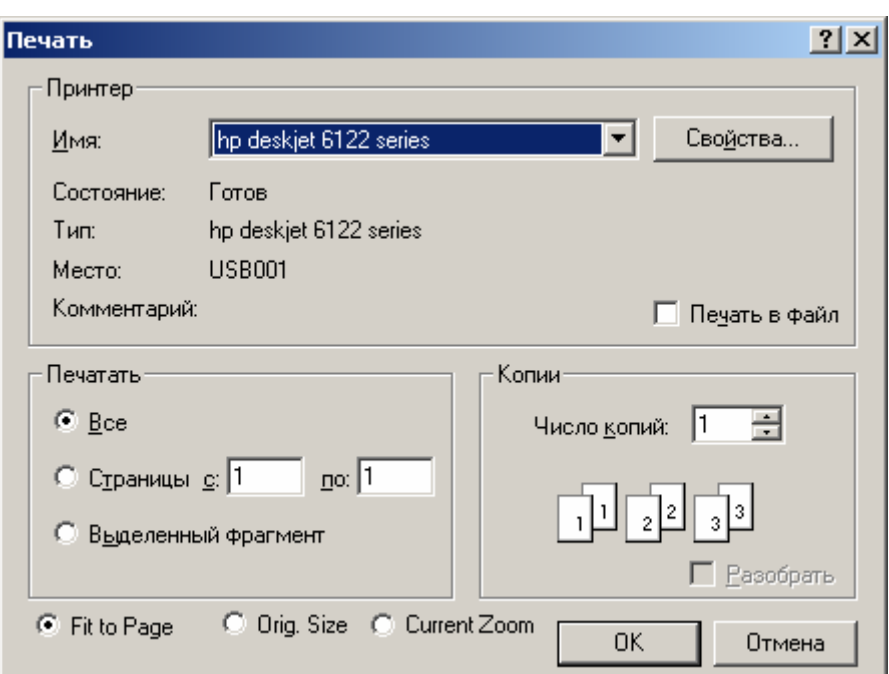

DjVu-плагин позволяет распечатать как все страницы документа сразу, так и любой кусок документа.

Чтобы начатьь печать, нажмите на кнопку печати или выберите Print в контекстном меню.

Появится окно параметров печати.

Оно похоже на аналогичные окна в любом редакторе в Windows.

Вы можете отпечатать либо **все страницы**, либо их **часть** (с 5-й по 20-ю, например).

Можете выбрать **принтер**, а можете печатать не на принтер, а **в файл**.

Можете печатать **в нескольких копиях**. Тогда появляется возможность печатать или «все экземпляры одной страницы подряд», или «все страницы одного экземпляра подряд, потом – следующий экземпляр…» (надо поставить галочку около «Разобрать»).

**Размер** печатаемой страницы тоже можно настроить. Проще всего использовать "Fit to Page" – содержимое автоматически будет ужато / растянуто в размер страницы принтера. "Orig Size" запускает печать в том размере, в котором был исходный отсканированный документ. "Current Zoom" обеспечивает использование при печати того-же увеличения, что и при просмотре на экране.

Затем нажимаете на OK – и печать пошла.

#### *Поиск и копирование текста*

Если при создании документа позаботились изготовить его текстовую расшифровку (в этом случае кнопки и не бледные), то Вы можете использовать **услугу текстового поиска** в DjVu-документе и **услугу копирования текста**. К сожалению, в большинстве доступных DjVuкниг эти кнопки недоступны.

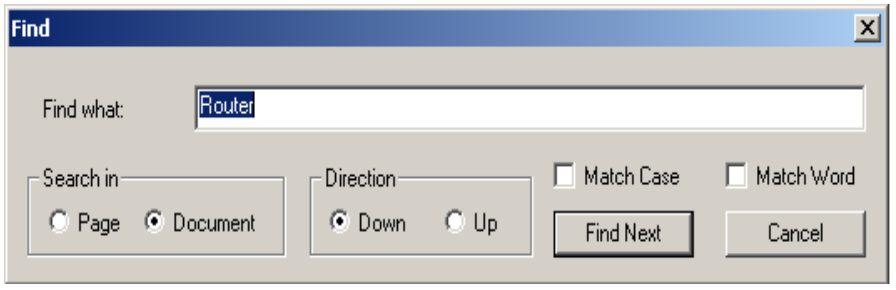

Для поиска текста в DjVu Вы должны либо нажать кнопку , либо нажать правую кнопку мышки и выбрать в появившемся меню **Find**. Появится окно с запросом искомого текстового фрагмента. Его

поля:

- **Find What** – кусок текста, который надо искать,

- **Search In** – область поиска: Page – только в текущей странице, Document – во всем документе,

- **Direction** – направление поиска: Down – вниз по строкам, Up – вверх,

- **Match Case** – если пометить, то различаются заглавные и строчные буквы, иначе (что удобнее) – регистр не учитывается,

- **Match Word** – если пометить, то набранный Вами фрагмент должен совпадать с целым словом , иначе он может быть куском слова.

Нажатие кнопки **Find Next** запускает поиск следующего вхождения, **Cancel** – отказ от дальнейшего поиска.

Найденные вхождения выделяются в документе инверсным цветом (иногда приходится сдвинуть окно прараметров поиска, если оно закрывает отмеченное слово).

Отмечу, что нажатие в IE комбинация *Ctrl+F* вызывает поиск самого IE – а это совсем не то.

К сожалению, поиск в DjVu-документе в Internet удобен только при просмотре «однофайлового» документа (т.е., записанного в форме единственного большого «многостраничного» файла, что неудобно для просмотра по модему). Иначе при нажатии «Найди следующий» Ваш ПК будет считывать из WWW последовательно все следующие страницы в поисках данной подстроки. Обычно это довольно медленно. Поэтому перед поиском проще запомнить весь документ на локальном диске (все равно в процессе поиска он будет считан, вероятно, весь) и затем просматривать и искать, не обращаясь к Сети.

Одновременно с поиском доступно и выделение куска для копирования в буфер *в тексто***вом виде**. При нажатии кнопки **П**или выборе в контекстном меню **Copy Text** курсор приобретает вид «крестика», Вы выделяете им прямоугольный участок изображения, копируете в буфер (Ctrl+Insert), и затем можете скопировать его в редактор, переводчик и т.п. Буквы копируемого текста будут выделены цветом.

Если нечто, что Вы опознали как текст, «не выделяется» таким образом, Вам придется удовлетвориться гордостью за мощь своего интеллекта - использованная при кодировании книги программа распознавания глупее Вас :). Пока это бывает довольно часто, особенно в рекламных надписях внутри картинок.

## *Настройки*

Окно настроек программы вызываются пунктом "Preferences" контекстного меню.

Раздел **Display Preferences** (Предпочтения Отображения) служит для подгонки выдаваемой картинки под Ваш монитор. Передвигая движок вправо-влево, Вы должны уравнять яркость четырех полей в «квадратике» (чтобы они почти слились).

Раздел **Printer Preferences** (Предпочтения Принтера) настраивает, естественно, принтер. Передвигая движок влево, Вы делаете печатаемую картинку темнее, вправо – светлее. Если в поле **Match screen color** (Соответствовать цветам экрана) стоит галочка, то движок принтера «привязан» к движку дисплея (двигаете одни – движется другой). Галочка в поле **Print with highest quality** запрашавает печать с максимальным качеством.

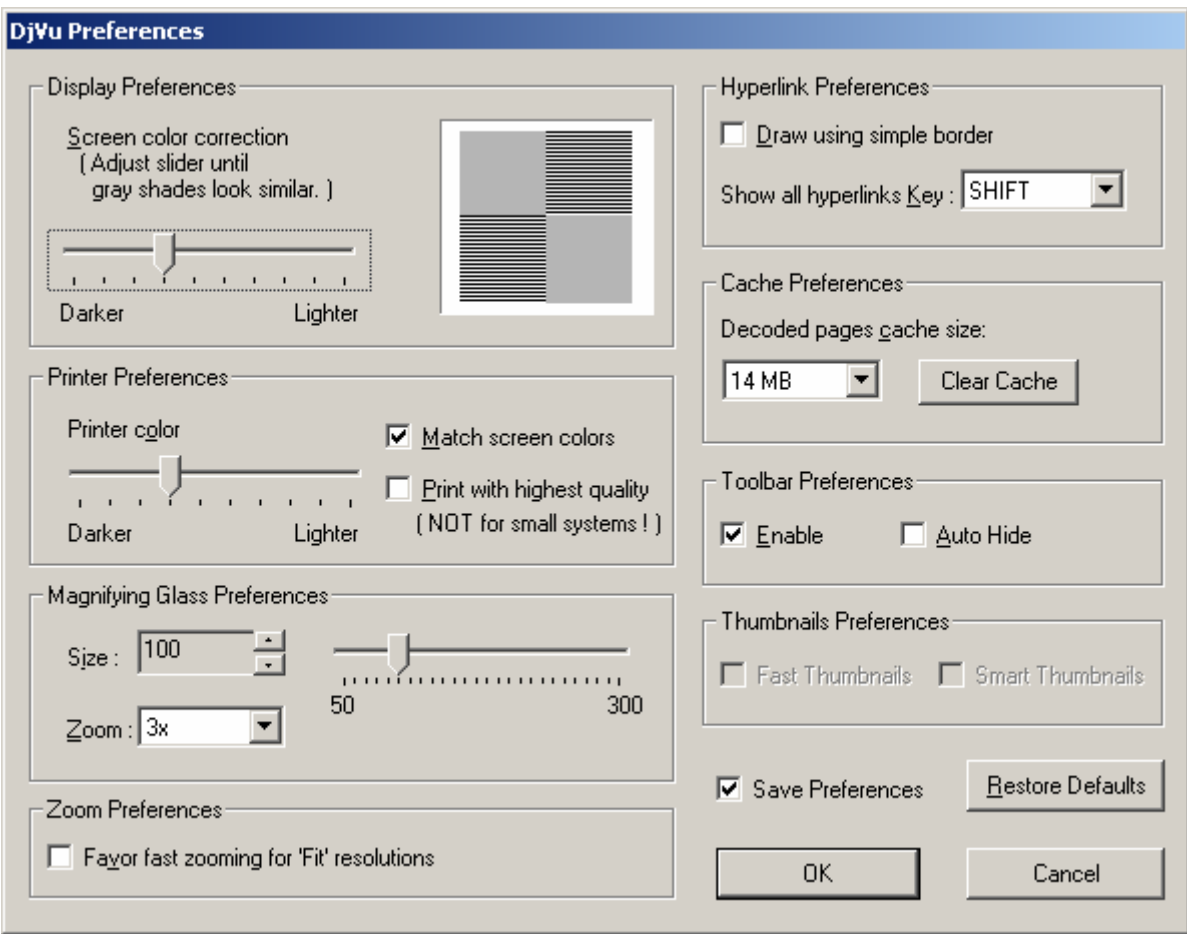

Раздел **Magnifying Glass Preferences** задает предпочтения для «лупы». Поле **Size** (Размер) и движок рядом меняют размер квадратика лупы по сравнению со «стандартным» (100%). Поле **Zoom** (Увеличение) меняет увеличение лупы.

В разделе **Zoom Preferences** (Предпочтения увеличения) галочка у **Favor fast zooming for 'Fit' resolutions** влияет только на скорость (и качество) отображения увеличенных картинок при их «вписывании» в окно. Лучше ее оставить пустой.

Раздел **Hyperlink Preferences** (Предпочтения гиперссылок) настраивает выдачу гиперссылок. Галочка в поле **Draw using simple border** заправшивает упрощенное выделение гиперссылок (специально для медленных машин); лучше оставьте это поле пустым. Значение в поле **Show all hyperlinks Key** позволяет сменить клавишу индикации всех гиперссылок на странице (по умолчанию Shift).

Раздел **Cache Preferences** (Предпочтения кэша) управляет буфером временного хранения декодированных страниц. В этом буфер DjVu хранит ранее декодированные страницы, чтобы не тратить на их расшифровку вновь время. Чем больше буфер – тем, в принципе, быстрее работа. Но на современных ПК задержки на декодирование и так практтически незаметны, поэтому оставьте это поле по умолчанию. Кнопка **Clear Cache** вызывает принудительную очистку этого буфера (в чем польза - мне непонятно).

Раздел **Toolbar Preferences** (Предпочтения строки с иконками) позволяет галочкой в поле **Enabled** высвечивать иконки, а галочкой в поле **Auto Hide** – прятать (и показывать только при приближении курсора к границе экрана).

Раздел **Thubnail Preferences** (Предпочтения «ноготков») управляет стратегией высветки миниатюрных образов страниц в случае, если они не были заранее включены в «книгу». Если выбран **Fast Thumbnail** (Быстрые ноготки), то рисуются только ноготки для тех страниц, которые уже просмотрены (и были подкачаны из WWW). Если выбрано **Smart thumbnale** (Аккуратные ноготки), то мини-картинки строятся автоматически для всех страниц книги, в т.ч. и еще непрочитанны. Для этого они все автоматиески подкачиваются из WWW, что может вызвать лишние задержки и лишний оплаченный траффик. Если книга уже содержит сформированные «ноготки», то эти поля настройки не имеют смысла «серые»).

Галочка в поле **Save Preferences** позволяет сохранить Ваши настройки, чтобы при следующем появлении плагина DjVu он ими руководствовался. Если галочки нет, то введенные параметры будут забыты после закрытия окна DjVu.

Кнопка **Restore Defaults** позволяет вернуться к настройкам плагина «по умолчанию». Меня эти умолчания вполне удовлетворяют).

Кнопка **ОК** завершает ввод предпочтений, кнопка **Cancel** – вызывает отказ от введенных изменений.

#### *Параметры страницы*

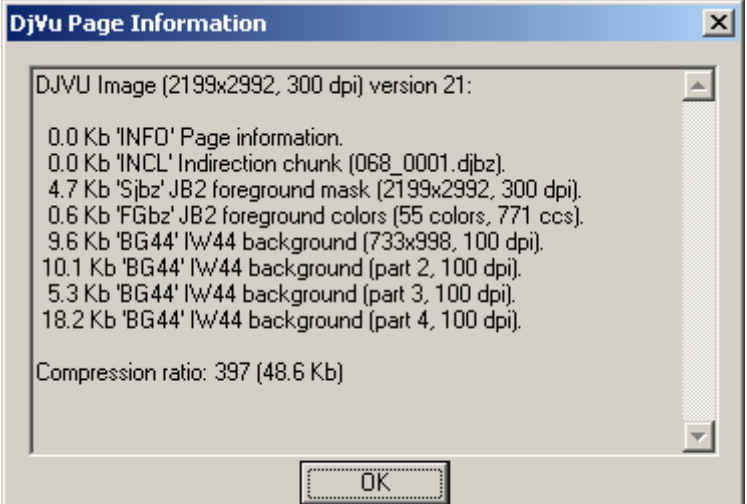

Параметры текущей страницы вызываются пунктом **Page Information** контекстного меню. Обычно они Вам совершенно безразличны.

На первой строке показаны размеры картинки (2199х2992 точек), разрешение (300 точек на дюйм) и версия формата (2). Затем идут строки во списком кусков

файла, их назначение идентифицируется как:

- INFO Информация о странице, вроде размера и разрешения
- CIDa Закодированная информация о том, как этот файл создан
- INCL Ссылка на внешние данные (не является частью данного файла)
- Sjbz Маска (кодирование JB2)
- FG44 Wavelet-кодированный передний план в формате IW44
- BG44 Wavelet-кодированный задний план в формате IW44
- TXTz Текст (для поиска)
- ANTz Аннотации, как определено в оригинальной спецификации DjVu
- LTAnno Расширенные аннотации
- FGbz Информация о цвете (кодирование JB2)
- NAVz Какая-то еще общая информация о документе

На последней строка выдан коэффициент сжатия (в данном случае – 397 раз) и размер файла страницы (48.6 Kb).

#### *Параметры документа*

Параметры всего текущего документа вызываются пунктом **Document Information** контекстного меню. Обычно они Вам не нужны.

В верхней части окна:

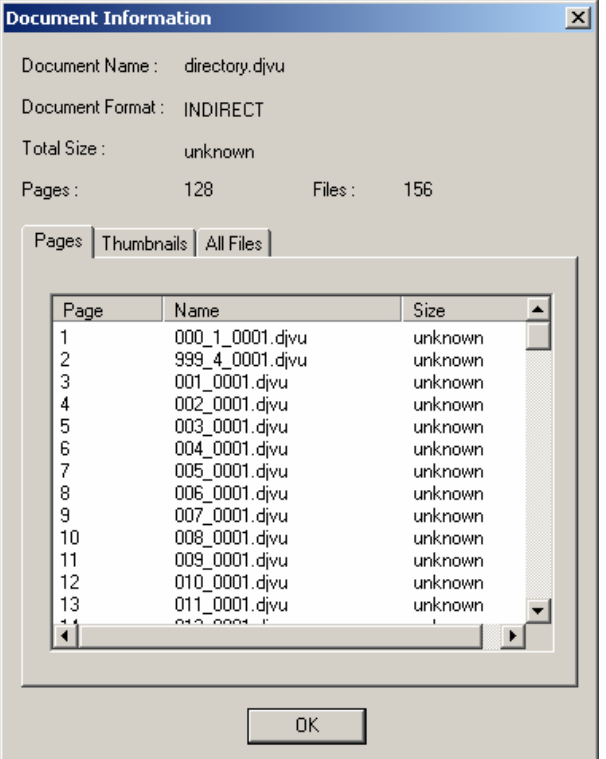

размер (почему-то часто «неизвестен»).

На закладке **Thumbnails** – данные о файлах мини-картинок для быстрого поиска (если они встроены при создании книги):

- номер файла
- номера картинок, которые помещены в данный файл (в одном файле, для скорости

– наименование «книги» (directory.djvu),

- информация о формате «книги»: INDIRECT

– много файлов, BUNDLED – один файл,

- общий размер всех файлов (почему-то всегда «неизвестно»,

- число страниц (128) и число файлов (156).

В нижней части окна есть три закладки с данными.

На закладке **Pages** – данные о файлах страниц книги:

- номер файла,
- наименование файла (или куска файла в случае однофайлового формата)

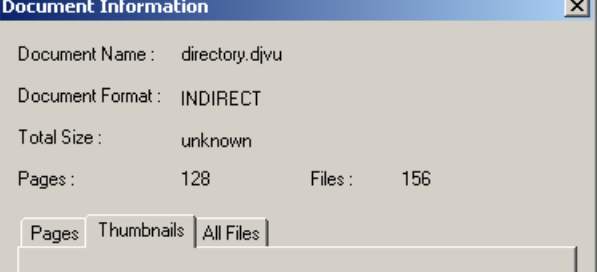

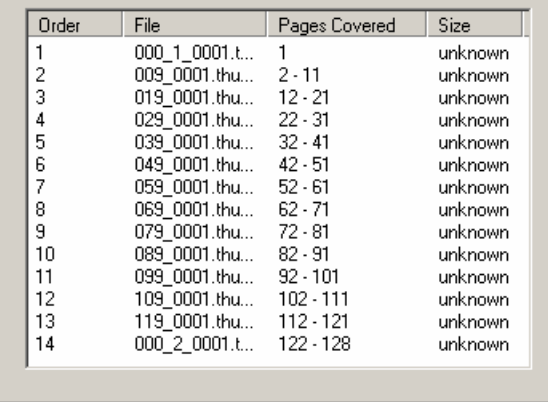

 $\alpha$ 

обращения в WWW, хранится несколько картинок),

- наименование файла (или куска файла – в случае однофайлового формата)

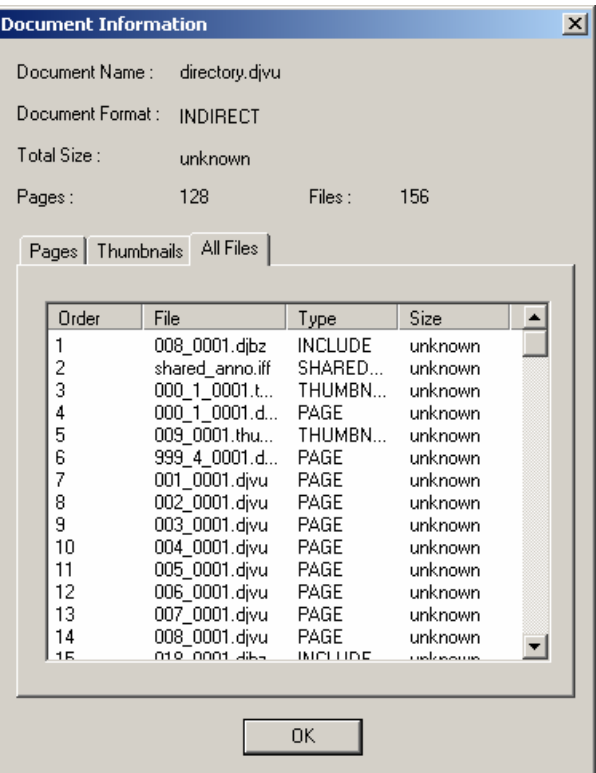

размер (почему-то часто «неизвестен»).

#### На закладке **All Files** – данные обо всех файлах

- номер файла,
- наименование файла,
- тип файла,
- размер (почему-то часто «неизвестен»).

#### *Информация о версии программы*

Информация о версии программы вызывается пунктом **About DjVu…** контекстного меню.

Здесь Вас практически могут интереслвать только циферки в верхней строке (4.5.0) – это номер версии программы. Чем он больше – тем, по идее, программа лучше.

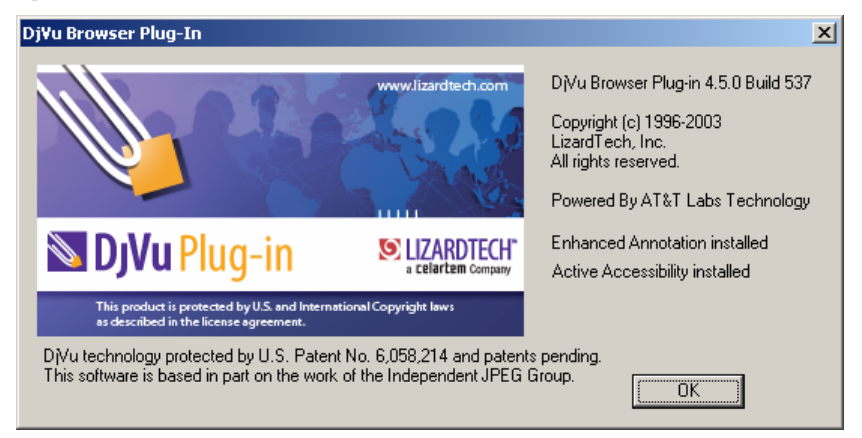

#### *Встроенная справка*

Чтобы почитать, как пользоваться плагином DjVu, недостаточно нажать F1 – по F1 Internet Explorer любезно покажет Вам справку по *своему* использованию.

Надо в контекстном меню выбрать пункт **Help**, и в отдельном окне появится длинная, хорошая, но очень аглицкая справка. Надеюсь, Вы в ней разберетесь без подсказок о подсказках :).

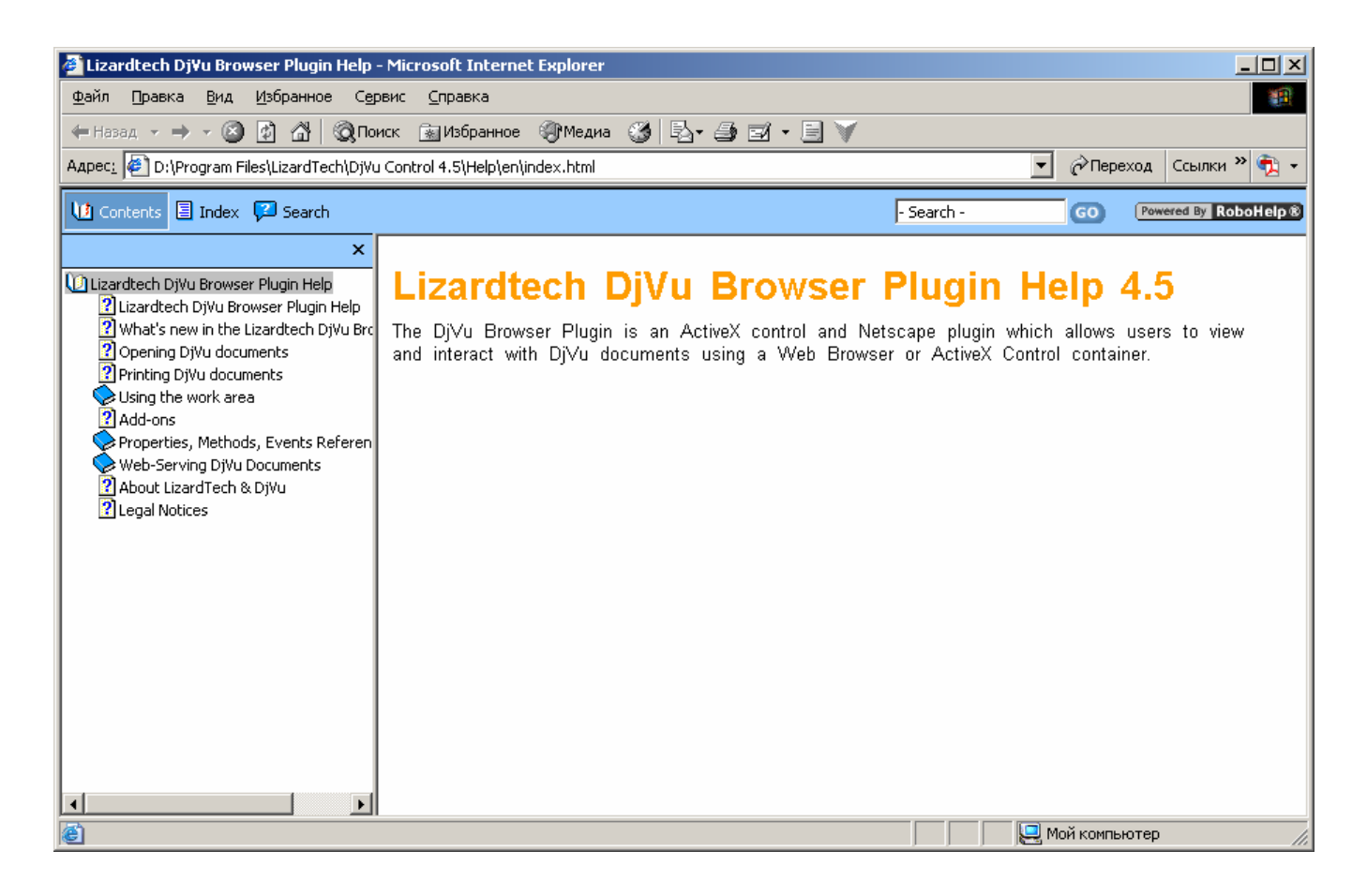

# *Некоторые дополнительные ссылки*

(ссылок – море, ищите и плавайте сами)

Статьи и советы по DjVu http://www.nbuv.gov.ua/libdoc/DjVu\_2.htm http://www.cqham.ru/djvu\_print.htm#1 http://www.computerra.ru/offline/2000/333/2901/

Примеры библиотек в DjVu

http://elib.garnet.ru/data/index.php?path=sorted/Chemistry/ http://www.esc.ru/~assur/djvu/ (просмотр в КОИ-8) http://www.scientific-library.net/algebra.php http://da8.boom.ru/ct/probability.htm http://vegalab.narod.ru/ http://any2djvu.djvuzone.org/djvu/ http://asa.aip.org/djvu/.

#### *© А. Снимщиков 20 августа 2004 года.*

*PS. Писал по своему (весьма краткому) опыту. Картинки специально низкокачественные – чтобы быстрее скачивалось. Все описать не успел – потом добавлю Если я где очепятался или что не то сморозил – напишите, пожалуйста, на asnim(улитка)online.ru*